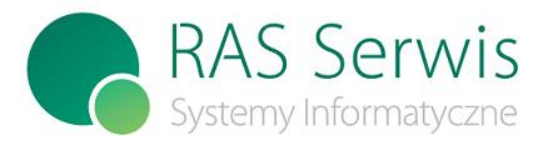

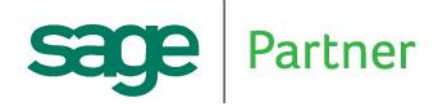

**RAS SERWIS Radosław Springer** 45-356 Opole ul. 1-go Maja 46/1A Tel: 77 441 71 71, 668 398 855 e-mail: biuro@ras-serwis.com.pl www.ras-serwis.com.pl www.symfonia-sklep.pl

Opole 2019-12-11

# Poniższa instrukcja dotyczy programu AKP w wersji 2019.1 i wyższych.

# **ZAMKNIĘCIE ROKU 2019 / OTWARCIE ROKU 2020**

Przypominamy użytkownikom systemu AKP o konieczności wykonania czynności zapewniających prawidłowe działanie systemu w roku 2020.

# **1) Kartoteka nieobecności.**

PO wprowadzeniu wszystkich nieobecności roku 2019 należy dokonać "otwarcia" roku 2020. W tym celu należy:

- 1. uruchomić z menu f-cję "*KADRY->Nieobecności*" podając rok 2020
- 2. uruchomić z menu f-cję "*F8 – aktualizacja roczna 2019/2020*"
- 3. uruchomić f-cję "*F7 – weryfikacja kalendarza 2020*"

**UWAGA:** funkcję "*F7 – weryfikacja kalendarza 2020*" należy uruchomić przy ustawionym numerze ewidencyjnym równym 0 (zero).

Jeżeli nie zostaną wykonane w/w czynności system AKP nie pozwoli na wprowadzanie nieobecności roku 2020. W sytuacji, gdy po zamknięciu roku 2019 otrzymamy nieobecność z roku 2019, należy dopisać ją do roku 2019. Zostanie ona rozliczona w styczniu 2020. Jeśli będzie to urlop, to koniecznie należy pomniejszyć stan urlopu zaległego na roku 2020 dla tego pracownika.

## **2) Kartoteka Płacowa – aktualizacja roczna.**

**PO** zamknięciu miesiąca grudnia 2019 a **PRZED** zamknięciem miesiąca stycznia 2020 należy wykonać aktualizację roczną kartoteki płacowej:

- − uruchomić z menu f-cję "*PŁACE -> Kartoteka Płacowa*", podając rok 2019, m-c 12
- − uruchomić f-cję "*AKTUALIZACJA ROCZNA KARTOTEKI PŁACOWEJ*".

Wykonanie tej f-cji spowoduje utworzenie zbioru PLACE19 (Kartoteka płacowa za rok 2019), w którym zostaną zapisane zarobki pracowników za okres 01-12/2019.

W miesiącu grudniu 2019 i styczniu 2020 podczas zamykania miesiąca program przypomina o konieczności wykonania powyższej funkcji.

- **UWAGA:** nie należy spieszyć się z zamknięciem miesiąca 01/2020, jeżeli przewiduje się korektę płac za m-c 12/2019. Po zamknięciu miesiąca 01/2020 **NIE WOLNO** zamykać miesiąca 12/2019 i powtarzać aktualizacji rocznej Kartoteki Płacowej.
- UWAGA: jeżeli kartoteka roczna PLACE19 już istnieje (aktualizacja roczna została już wykonana), to program ostrzega przed ponownym wykonaniem. Przypadkowe wykonanie funkcji aktualizacji rocznej (w niewłaściwym momencie) spowoduje, że w kartotece płacowej z roku 2019 mogą pojawić się dane z innego roku.

# **3) Wydruk Kartoteki Płacowej.**

Zaleca się wykonanie wydruku Kartoteki Płacowej pracowników za okres 01-12/2019. Wydruk taki można wykonać:

- a) "z ostatnich 12 m-cy"-po zamknięciu miesiąca 12/2019 a przed zamknięciem miesiąca 01/2020 lub
- b) "dla wybranego roku" 2019 -po wykonaniu aktualizacji rocznej Kartoteki Płacowej.

**UWAGA:** Kartotekę Płacową można wydrukować na drukarce igłowej o szerokim wałku lub na drukarce

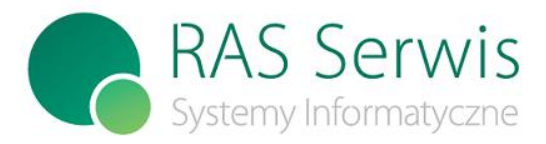

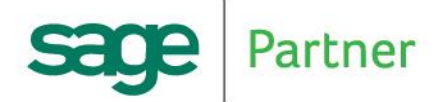

45-356 Opole ul. 1-go Maja 46/1A Tel: 77 441 71 71, 668 398 855 e-mail: biuro@ras-serwis.com.pl www.ras-serwis.com.pl www.symfonia-sklep.pl

laserowej/atramentowej, wybierając drukarkę HP\_LS1100p (wydruk poziomy) lub GRAFICZNAp

## **4) Dni wolne w roku 2020.**

PRZED nanoszeniem nieobecności za rok 2020 i PRZED przystąpieniem do liczenia płac za m-c 01/2020 należy wprowadzić do wykazu dni wolnych dni wolne w roku 2020.

Należy wybrać funkcję *PARAMETRY -> PARAMETRY SYSTEMU -> Generowanie dni wolnych (podać rok 2020).*

Jako dni wolne automatycznie zostaną wygenerowane święta oraz wszystkie soboty i niedziele. Dodatkowe dni wolne należy wprowadzić do kalendarza dni wolnych w f-cji *PARAMETRY -> PARAMETRY SYSTEMU -> ZBIORY MODUŁ KADRY ->* zbiór *Wykaz dni wolnych.* Symbol dnia wolnego : 1-święto, 2-wolna sobota.

Przypominamy: Jeżeli czas pracy do rozliczania nieobecności i wyliczania wynagrodzeń jest pobierany z harmonogramów, to **po** wygenerowaniu dni wolnych, a **przed** nanoszeniem nieobecności i liczeniem wypłaty należy wygenerować harmonogramy czasu pracy. Harmonogramy można generować co miesiąc lub na wszystkie miesiące 2020 roku.

## **5) Progi podatkowe na rok 2020.**

Progi podatkowe na rok 2020 należy wprowadzić do systemu w funkcji *PARAMETRY -> PARAMETRY SYSTEMU -> PROGI PODATKOWE* (Ustawić się na pozycji 2019) *-> Ins-DOPISZ* (podać rok 2020). Prosimy właściwie wpisać informację "RODZAJE I TERMINY WYPŁAT" (na dole ekranu). W razie wątpliwości prosimy podejrzeć parametry za rok 2019.

## **6) Zmiana kosztów uzyskania przychodu i ulgi podatkowej.**

**UWAGA: Ponieważ od 1.10.2019 nastąpiła zmiana kosztów uzyskania i ulgi podatkowej, zatem w kartotece stałych składników powinny być już aktualne koszty i ulga (albo bez dat obowiązywania albo z datą do końca 2020 roku). W tej sytuacji ten punkt instrukcji można pominąć, z wyjątkiem Uwagi1 i Uwagi2.**

#### **Zmiana w sposobie uwzględniania kwoty wolnej (ulgi podatkowej) począwszy od przychodów za rok 2017**

- 1. Wszystkim pracownikom, którzy złożyli PIT-2 (oświadczenie o stosowaniu ulgi podatkowej) należy naliczać ulgę w wysokości **43,76** zł.
- 2. Jeśli pracownik złoży oświadczenie, że jego dochody w roku przekroczą pierwszy próg podatkowy, to pracodawca nie będzie uwzględniał ulgi podatkowej. Dla takich pracowników należy w kartotece stałych składników w składniku "971" (ulga podatkowa) wpisać wartość **0**.
- 3. Po osiągnięciu przez pracownika dochodu pierwszego progu podatkowego należy zaprzestać naliczania ulgi podatkowej. Program AKP od wersji 2019 automatycznie obsługuje ten przypadek.

#### **UWAGA: Użytkownicy, którzy NIE wypełniają daty obowiązywania składnika (za okres od.. do..) nie muszą aktualizować składnika 004-koszty i 971-ulga, O ILE W 2020 ROKU BĘDĄ OBOWIĄZYWAŁY TE SAME WARTOŚCI CO W ROKU 2019.**

Przed przystąpieniem do liczenia płac w styczniu 2020 należy wszystkim pracownikom uaktualnić w zbiorze stałych składników wysokość kosztów uzyskania przychodu oraz ulgi podatkowej. Wykonuje się to automatycznie dla wszystkich pracowników w funkcji *PŁACE -> Dokumenty Płacowe -> 2020 01 ->-> OBSŁUGA KARTOTEKI STAŁYCH SKŁADNIKÓW -> ZBIORCZA Zmiana Kwoty / % składnika* . Należy podać:

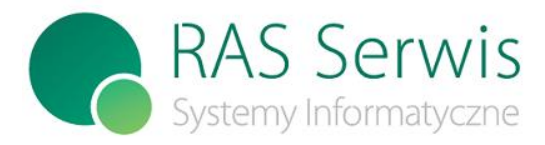

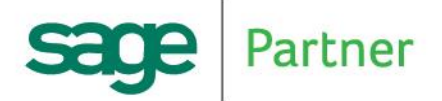

45-356 Opole ul. 1-go Maja 46/1A Tel: 77 441 71 71, 668 398 855 e-mail: biuro@ras-serwis.com.pl www.ras-serwis.com.pl www.symfonia-sklep.pl

- − kod składnika (004 koszty lub 971 ulga)
	- − wybrać opcję "**warunkowa** zmiana kwoty"
	- − wpisać: dotychczasowa wartość kwoty na rok 2019 (**ujemna!**)
	- − wpisać: nowa wartość kwoty na rok 2020 (**ujemna!**)
	- − % nie zmieniamy

Program automatycznie zamieni w zbiorze stałych składników dla podanego składnika wysokość kwoty dotychczasowej na nową (dla wszystkich pracowników).

**UWAGA:** dla kosztów uzyskania przychodu f-cję tę należy wykonać oddzielnie dla kosztów zwykłych i kosztów zwiększonych.

**UWAGA:** konieczność ponownego przeliczenia płac pracownikowi za stary rok (2019) wymaga przywrócenia kosztów i ulgi dla tego pracownika z roku 2019 na okres obliczeń.

- **UWAGA: Użytkownicy, którzy wypełniają daty obowiązywania składnika (za okres od.. do..) muszą wypełnić pola w następujący sposób:**
	- − kod składnika (004 koszty lub 971 ulga)
	- − za okres:
		- **od 2020.01 do 2020.12** dla pracowników, którzy otrzymują wypłatę w końcu miesiąca (np.28) **od 2019.12 do 2020.11** - dla pracowników, którzy otrzymują wypłatę do 10-go następnego miesiąca

**UWAGA!** - jeżeli w poprzednim roku (2019) były wypełnione daty obowiązywania składnika "'koszty" lub "ulga", to w roku 2020 NIE MOŻNA pozostawić tych dat pustych.

- − wybrać opcję "**D" (dopisanie)**
- − **wybrać opcję "warunkowa zmiana kwoty"**
- − wpisać: dotychczasowa wartość kwoty
- − wpisać: nowa wartość kwoty
- − **% nie zmieniamy**

Program automatycznie dopisze dla wszystkich pracowników koszty uzyskania/ulgę podatkową na 2020 rok.

- **UWAGA1:** Dotyczy pracowników, którzy w roku 2019 deklarowali niższy procent podatku niż wynikało to z ich zarobków. Tym pracownikom należy ze stałych składników usunąć składnik 970 (składnik podatku). Wówczas program będzie naliczał podatek zgodnie z wysokością progów podatkowych. Kasowanie należy wykonać **po** policzeniu ostatniej wypłaty wypłaconej w roku podatkowym 2019 i **przed**  policzeniem pierwszej wypłaty wypłaconej w roku podatkowym 2020.
- **UWAGA2:** Dotyczy pracowników, którzy w roku 2019 deklarowali zerową ulgę podatkową lub przekroczyli pierwszy próg podatkowy. Tym pracownikom należy w stałych składnikach dla składnika 971 (ulga podatkowa) przywrócić obowiązującą wartość ulgi (kwota ujemna). Zmianę należy wykonać **po** policzeniu ostatniej wypłaty wypłaconej w roku podatkowym 2019 i **przed** policzeniem pierwszej wypłaty wypłaconej w roku podatkowym 2020.

Po zmianie/dopisaniu kosztów uzyskania przychodu i ulgi podatkowej na nowy okres należy sprawdzić czy operacja dokonała się prawidłowo. W tym celu należy wybrać *PŁACE -> Dokumenty Płacowe -> 2020 01 ->-> OBSŁUGA KARTOTEKI STAŁYCH SKŁADNIKÓW -> WPROWADZANIE LISTY WG KODU SKŁADNIKA -> podać kod składnika 004 (albo 971) -> F10- KONTYNUUJ -> F2 -PRZEGLĄDAJ* - zobaczyć, czy kwoty oraz daty są wypełnione prawidłowo.

## **7) Zmiana limitu zarobków dla płacących składki.**

Nową kwotę limitu płacenia składki emerytalno-rentowej należy wprowadzić do systemu w funkcji *PARAMETRY -> PARAMETRY SYSTEMU -> PARAMETRY DO ZUS.* Należy dopisać nową pozycję z datą obowiązywania od 01.01.2020 i nowymi wartościami (PROGNOZOWANE WYNAGRODZENIE ROCZNE (maksymalna podstawa do składki emerytalno rentowej) ).

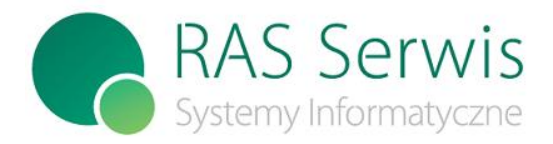

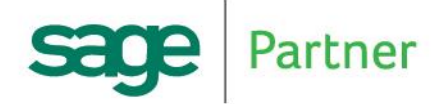

45-356 Opole ul. 1-go Maja 46/1A Tel: 77 441 71 71, 668 398 855 e-mail: biuro@ras-serwis.com.pl www.ras-serwis.com.pl www.symfonia-sklep.pl

- UWAGA!: Przy **dopisywaniu** nowej pozycji podpowiadają się wartości z poprzednich lat. Należy je zweryfikować !
- UWAGA!: Przed policzeniem płac wypłaconych w **kwietniu 2020** należy zweryfikować **procent składki na ubezpieczenie wypadkowe**. Jeżeli uległ on zmianie, to najlepiej dopisać nową pozycję z datą obowiązywania od 01.04.2020 i nową wartością składki wypadkowej.

#### **8) Najniższa krajowa.**

Wartość najniższej krajowej należy wprowadzić do systemu w funkcji *PARAMETRY -> PARAMETRY SYSTEMU -> PARAMETRY INNE.* W roku 2020 będzie wynosiła **2600,00 zł**.

#### **9) PRZYPOMINAMY: 14 dni chorobowego płatnego przez zakład dla pracowników po 50 roku życia.**

Pracownikom, którzy do dnia 31.12.2019r. włącznie ukończyli 50 lat, zakład płaci wynagrodzenie chorobowe za 14 dni.

Tym pracownikom w f-cji *KADRY->Kartoteka osobowa* (wybrać pracownika) *-> F3-DANE OSOBOWE* (str.6) wypełnić informację *Ilość dni chorobowego płatnego przez pracodawcę* **= 14**.

W celu wyszukania w/w pracowników można posłużyć się programem pomocniczym: *KADRY -> Wydruk pracowników, którzy ukończyli określony wiek* (szczegółowy opis przy wersji 7.90).

# **10) PRZYPOMINAMY: Zerowe składki na FP i FGŚP dla kobiet po 55 roku życia i mężczyzn po 60 roku życia.**

Tym pracownikom w f-cji *KADRY->Kartoteka osobowa* (wybrać pracownika) *-> F3-dane osobowe* (str.6) wypełnić informację *Czy liczyć FP* **= N** oraz *Czy liczyć FGŚP* **= N** z odpowiednią datą **OD**. Najlepiej na początku roku wyszukać pracowników, którzy w trakcie roku 2020 ukończą 55/60 lat i od razu przypisać im zerowe składki na FP i FGŚP z właściwymi datami.

W celu wyszukania w/w pracowników można posłużyć się programem pomocniczym: *KADRY -> Wydruk pracowników, którzy ukończyli określony wiek* (szczegółowy opis przy wersji 7.90).

# **11) PRZYPOMINAMY: Od 1.01.2020 obligatoryjnie nie naliczamy podatku od osób, które nie ukończyły 26 lat (zerowy PIT dla 26-latków).**

Tym pracownikom w f-cji *PŁACE->Kartoteka podatkowa -> A. Aktualizacja danych osobowych* (wybrać pracownika) *<F10-edycja>* wypełnić informację *ZEROWY PODATEK DO 26 LAT* z odpowiednimi datami **OD.. OD..** Do wyliczania zerowego podatku uwzględniany jest (**kasowo**) rok/miesiąc.

Najlepiej na początku roku wyszukać pracowników, którzy w trakcie roku 2020 ukończą 26 lat i przypisać im zerowy podatek z właściwymi datami.

W celu wyszukania w/w pracowników można posłużyć się programem pomocniczym: *KADRY -> Wydruk pracowników, którzy ukończyli określony wiek* (szczegółowy opis przy wersji 7.90).

#### **12) PRZYPOMINAMY: Pobyt w szpitalu 50-latków.**

**UWAGA! – od wersji 8.00 w programie można obsłużyć ten przypadek automatycznie** (patrz opis zmian do wersji 8.00)

Od 1.01.2011 *"Miesięczny zasiłek chorobowy za okres pobytu w szpitalu od 15 do 33 dnia niezdolności do pracy* 

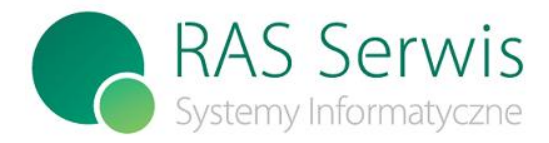

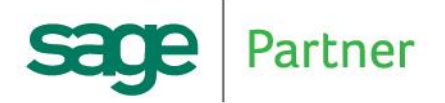

45-356 Opole ul. 1-go Maja 46/1A Tel: 77 441 71 71, 668 398 855 e-mail: biuro@ras-serwis.com.pl www.ras-serwis.com.pl www.symfonia-sklep.pl

*w* 

*roku kalendarzowym w przypadku pracownika, który ukończył 50 rok życia, wynosi 80% podstawy wymiaru zasiłku".*

# **13) Wydruk PIT'ów.**

#### **U W A G A !**

**Na dzień 11.12.2020 Ministerstwo Finansów udostępniło jedynie projekt nowych wersji formularzy PIT'ów od przychodów za rok 2019.**

Program ALEXA AKP w wersji 2019.1 pozwala na obsługę deklaracji PIT wg stanu na dzień 12.12.2019, tj: PIT-11(24) PIT-11K(24) (korekta)  $PIT-4R(8)$ PIT-4RK(8) (korekta)

Nowe deklaracje za będą dostępne w nowej wersji AKP 2020.

#### **Przypominamy:** od roku 2017 **PIT-40 został ZLIKWIDOWANY**

Zgodnie z *Ustawą z dnia 9 marca 2017 r. o zmianie ustawy o podatku dochodowym od osób fizycznych oraz ustawy – Kodeks karny skarbowy* (Dziennik Ustaw 2017 poz.528) został uchylony art.37 ust.1.

W związku z powyższym pracodawca **nie może** rozliczać pracownika na deklaracji PIT-40. Począwszy od roku 2017 pracodawca wystawia wszystkim pracownikom PIT-11.

Program ma możliwość drukowania : PIT-11, PIT-4R

- 1) Aby wydrukować **PIT-11** należy w warunkach wydruku wybrać ustawienie *"Pracownicy nie rozliczani"* i w polu</del> "*miesiąc zwolnienia"* wpisać spacje (klawiszem <del>).
- 2) Jeżeli pracownik jest zwolniony, to aby wydrukować dla niego PIT należy w warunkach wydruku w polu *"miesiąc zwolnienia"* wpisać właściwy rok-miesiąc i wybrać ustawienie *"ze zwolnionymi"*.
- 3) Aby na PIT wydrukować **NIP zamiast PESEL** pracownika (jeśli ten prowadzi działalność gospodarczą) należy uzupełnić pole "*NIP na PIT*" w funkcji *PŁACE -> Kartoteka Podatkowa -> AKTUALIZACJA DANYCH OSOBOWYCH -> F10-EDYCJA*

NIP na PIT :1 - drukuj NIP

<spacja>- drukuj PESEL

Uwaga! Informacja powyższa jest przechowywana w danych kadrowych , zatem nie ma wartości historycznej. Aktualna wartość pola decyduje o wyborze NIP/PESEL w momencie wydruku PIT'u.

- 4) Przed wydrukiem PIT'ów dla **obcokrajowców nierezydentów** należy uzupełnić dane podatkowe (*PŁACE -> Kartoteka Podatkowa ->AKTUALIZACJA DANYCH OSOBOWYCH -> F10-EDYCJA)* Wpisać REZYDENT = 1 (nie) i uzupełnić dane w ramce "IDENTYFIKACJA OBCOKRAJOWCÓW".
- 5) PIT'y można drukować dla:
	- wszystkich pracowników
	- wybranego płatnika
	- wybranego pracownika
- 6) Dokładny opis przygotowania i wydruku **PIT-4R** znajduje się w opisie zmian do wersji 7\_60

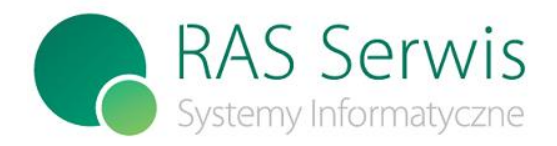

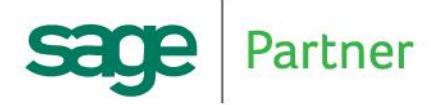

**RAS SERWIS Radosław Springer** 45-356 Opole ul. 1-go Maja 46/1A

Tel: 77 441 71 71, 668 398 855 e-mail: biuro@ras-serwis.com.pl www.ras-serwis.com.pl www.symfonia-sklep.pl

- **UWAGA:** jeżeli pracownik osiągał przychody opodatkowane na dwóch numerach ewidencyjnych, powinien mieć wpisany ten sam numer *"głównego zatrudnienia"* (patrz *KADRY -> Kartoteka Osobowa -> F2- PRZYJĘCIA/ZWOLNIENIA -> PRZYJĘCIA)*. Wówczas wydrukuje się PIT łączny.
- **UWAGA:** wszystkie dane na PIT drukują się z Kartoteki Podatkowej pracownika. W przypadku niezgodności należy ustawić się na Kartotekę Podatkową pracownika i przeanalizować wartości z poszczególnych miesięcy. Na klawisz <Enter> rozwija się szczegółowe rozpisanie źródeł przychodów – ważne, żeby nie było przesunięć poszczególnych wartości do niewłaściwych źródeł przychodów. Wartości na Kartotece Podatkowej pracownika można zmieniać. Przy wyjaśnianiu ewentualnych wątpliwości można skorzystać z wydruku Kartoteki Podatkowej.

W celu ustalenia pracowników, którym należy wydrukować PIT, można posłużyć się wydrukiem kontrolnym: *PŁACE -> Kartoteka Podatkowa -> 2019 12 ->-> Lista pracowników do PIT za rok 2019* (szczegółowy opis przy wersii 7.90).

Od wersji 8\_00 można przesyłać PIT-11 i PIT-40 (nieaktualny od 2017) drogą elektroniczną. Od wersji 2015 dołożono możliwość zbiorczej wysyłki e-PIT-11 i e-PIT-40 (nieaktualny od 2017). Od wersji 2016 dołożono możliwość wysyłki e-PIT-4R, e-PIT-11korekta, e-PIT-40korekta (nieaktualny od 2017).

Dokładny opis elektronicznej wysyłki PIT'ów publikujemy w załączniku 1-> *Przekazywanie deklaracji podatkowych drogą elektroniczną.*

# **14) Tworzenie zbiorów na 2020 rok.**

Zbiory niezbędne do pracy programu w 2020 roku są tworzone w trakcie zamknięcia grudnia 2019. Jeżeli konieczna jest wypłata wynagrodzenia w 2020 roku przed zamknięciem grudnia 2019, to program może komunikować o braku niektórych zbiorów. W takiej sytuacji najlepiej jest uruchomić funkcję zamknięcia miesiąca 12.2019, potwierdzić czas nominalny, a następnie **pominąć** wszystkie pozostałe funkcje. Po takiej operacji miesiąc grudzień pozostanie otwarty, a zbiory na nowy rok zostaną przygotowane.

# **15) Dwie wypłaty w grudniu.**

Część pracodawców, którzy płacą swoim pracownikom wynagrodzenie za dany miesiąc do 10-go dnia następnego miesiąca wypłaca wyjątkowo wynagrodzenie za grudzień w grudniu (normalnie byłoby płacone do 10 stycznia nastepnego roku).

Zatem mamy tu do czynienia z sytuacją, gdy w grudniu wypłacone są dwie pensje: za listopad i za grudzień. Poniżej opisujemy jak w programie obsłużyć taką sytuację.

1. Sprawdzić czy w programie jest ustawiony parametr PIT4\_DATA, który pozwala aktualizować Kartotekę Podatkową zgodnie z datą wypłaty. Jeśli brak takiego parametru, to należy go dopisać: *PARAMETRY -> ZBIORY – MODUŁ KADRY -> Parametry różne (ZB\_PARAM.DBF),*

klawisz <F5>-aktualizacja, klawisz <F2>-dopisanie:

- Nazwa pola: **PIT4\_DATA**
- Opis parametru: dowolny komentarz, np. Aktualizacja K.Podat. wg daty wypłaty
- Typ pola: **L**
- Struktura pola: zostawić niewypełnione
- Wartość parametru: **T**
- Parametr lokalny: **T**
- 2. Wygenerować płace za grudzień, podając grudniową datę wypłaty (np. 30.XII)
- 3. Zarówno na wypłacie za XI jak i za XII (obie wypłacone w grudniu) zostaną uwzględnione ulga i koszty uzyskania. Można usunąć koszty i ulgę na jednej z wypłat (np. za XII) w f-cji *PŁACE -> Liczenie płac -> Przeglądanie / korekta płac pracownika*. Należy dla każdego pracownika w składniku 004 (koszty) i 971 (ulga)

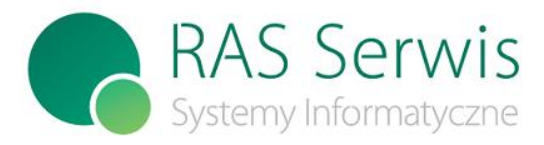

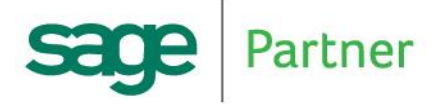

45-356 Opole ul. 1-go Maja 46/1A Tel: 77 441 71 71, 668 398 855 e-mail: biuro@ras-serwis.com.pl www.ras-serwis.com.pl www.symfonia-sklep.pl

wpisać wartość kwoty i podstawy równą **zero**. Zapisać zmiany klawiszem <F10>.

- 4. Po tak przygotowanej wypłacie należy zamknąć miesiąc grudzień i zaktualizować kartotekę podatkową za miesiąc grudzień. W Płatniku i na PIT w m-cu grudniu zostanie wykazana wypłata za XI i XII.
- 5. Jeżeli w miesiącu styczniu następnego roku pracownicy nie otrzymają żadnego wynagrodzenia (wypłata za grudzień była wypłacona w grudniu, a wypłata za styczeń będzie wypłacona w lutym), to za miesiąc styczeń należy do ZUS'u wysłać zerowe deklaracje ZUS-RCA. Program kadrowo-płacowy automatycznie wygeneruje takie deklaracje, jeżeli będzie ustawiony parametr M\_GEN\_ZUS0:

*PARAMETRY -> ZBIORY – MODUŁ KADRY -> Parametry różne (ZB\_PARAM.DBF),*

klawisz <F5>-aktualizacja, klawisz <F2>-dopisanie:

- Nazwa pola: **M\_GEN\_ZUS0** (cyfra zero!)
- Opis parametru: dowolny komentarz, np. Zerowe RCA gdy brak wypłaty
- Typ pola: **L**
- Struktura pola: zostawić niewypełnione
- Wartość parametru: **T**
- Parametr lokalny: **F**

Aby deklaracje zostały poprawnie wygenerowane pracownicy zwolnieni muszą być wyrejestrowani w programie kadrowo-płacowym. Jeżeli data wyrejestrowania z ubezpieczeń nie jest wypełniona, program potraktuje takiego pracownika jako ubezpieczonego i wygeneruje dla niego zerowe RCA.

# **16) HARMONOGRAM – co i kiedy należy wykonać.**

- 1 Przed policzeniem wypłaty **wypłaconej w styczniu** (za grudzień wypłaconej w styczniu 2020 lub za styczeń wypłaconej w styczniu 2020)
	- przypisać pracownikom ulgę podatkową i koszty uzyskania przychodu obowiązujące w roku 2020 pkt.6
	- ustawić progi podatkowe na rok 2020 pkt.5
	- **- z**mienić limit zarobków dla płacących składki pkt.7
	- zweryfikować kobiety po 55 roku życia i mężczyzn po 60 roku życia zerowa składka na FP i FGŚP pkt. 10
	- zweryfikować osoby, które nie ukończyły 26 roku życia zerowy PIT pkt. 11

2 Przed policzeniem wypłaty **za styczeń** (wypłaconej w styczniu lub w lutym) 2020

- wykonać otwarcie kalendarzy pracowników na rok 2020 (przed wprowadzaniem nieobecności za 2020 rok)  $-$  pkt.1
	- wprowadzić dni wolne na 2020 rok pkt.4
	- zweryfikować pracowników po 50 roku życia 14 dni chorobowego płatnego przez zakład pkt.9
	- zmienić najniższą krajową pkt.8

3 Po zamknięciu miesiąca grudnia 2019 a przed zamknięciem miesiąca stycznia 2020

- wykonać aktualizację roczną kartoteki płacowej – pkt.2

## **17) Zgłaszanie problemów.**

**Na stronie internetowej [www.symfonia-sklep.com.pl](http://www.symfonia-sklep.com.pl/) w zakładce <Kadry Alexa> znajdują się informacje dotyczące programu ALEXA AKP** (nowe wersje, komunikaty)

## **Przypominamy, że użytkownicy mogą zgłaszać problemy wyłącznie pocztą elektroniczną.**

Problemy prosimy zgłaszać na adres **[ewa@ras-serwis.com.pl](mailto:ewa@ras-serwis.com.pl) ora[z kasia@ras-serwis.com.pl](mailto:kasia@ras-serwis.com.pl)**

# **18) ARCHIWOWANIE DANYCH !!!**

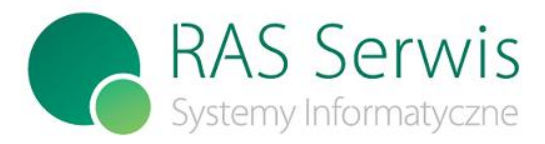

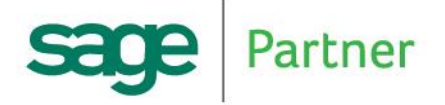

45-356 Opole ul. 1-go Maja 46/1A Tel: 77 441 71 71, 668 398 855 e-mail: biuro@ras-serwis.com.pl www.ras-serwis.com.pl www.symfonia-sklep.pl

Przypominamy o konieczności wykonywania kopii bezpieczeństwa danych na dysku twardym (lokalnym lub sieciowym lub wymiennym lub pen drive'ie) - patrz dokumentacja. Jeżeli dane Państwa nie są zabezpieczane w inny sposób, to archiwum jest JEDYNYM źródłem danych możliwych do odtworzenia po ewentualnej awarii komputera. Mamy możliwość zarchiwowania danych z wybranego roku lub ze wszystkich lat. Zalecamy wykonywanie archiwum ze wszystkich lat.

#### **19) Inne uwagi.**

- 1) Na naszej stronie internetowej zamieszczamy komentarze dotyczące dostosowania naszego programu Kadrowo-Płacowego do zmian w przepisach, a także zamieszczamy najnowszą wersję programu zawierającą ulepszenia programowe.
- 2) Prosimy o regularne odwiedzanie naszej strony www.symfonia-sklep.pl , zwłaszcza na przełomie roku, kiedy zmian jest najwięcej.

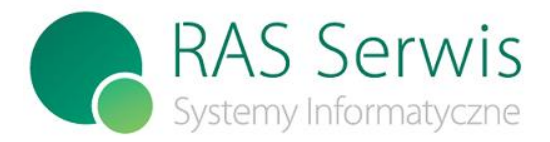

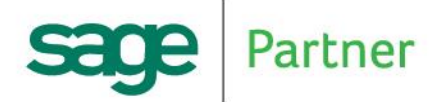

45-356 Opole ul. 1-go Maja 46/1A Tel: 77 441 71 71, 668 398 855 e-mail: biuro@ras-serwis.com.pl www.ras-serwis.com.pl www.symfonia-sklep.pl

# **ZAŁĄCZNIK 1. – Przekazywanie deklaracji podatkowych drogą elektroniczną**

Program ALEXA AKP ma możliwość eksportu deklaracji PIT: PIT-11, PIT-11K (korekta) PIT-4R, PIT-4RK (korekta) PIT-40 , PIT-40K (korekta) **– ZLIKWIDOWANY od roku 2017** do plików XML, które następnie mogą być wysłane do Urzędu Skarbowego drogą elektroniczną.

**U W A G A ! Deklaracje od przychodów za rok 2019:** PIT-11 PIT-11K (korekta) PIT-4R PIT-4RK (korekta) Będą dostępne w wersji **AKP 2020**

I. Użytkownicy, którzy po raz **pierwszy** wysyłają PIT'y drogą elektroniczną muszą wykonać czynności przygotowawcze:

W programie ALEXA AKP należy uzupełnić bazę urzędów skarbowych BAZA43S *(PARAMETRY -> ZBIORY - MODUŁ KADRY -> Urzędy Skarbowe (BAZA43S.DBF) )* o pole **Kod US do e-pitów**. Przy każdym urzędzie skarbowym należy wpisać czterocyfrowy kod zgodny z ogólnopolską klasyfikacją. Pierwsze dwie cyfry oznaczają województwo, kolejne są numerem US w ramach województwa.

Listę kodów dostarczyliśmy jako plik tekstowy **kodyus.txt** oraz arkusz elektroniczny **kodyus.xls**. Pliki znajdują się w katalogu instalacyjnym programu ALEXA AKP. Plik **kodyus.txt** można otworzyć i wydrukować np. programem NOTATNIK lub funkcją *Przeglądanie/Drukowanie ->4.* 

Plik **kodyus.xls** można otworzyć i wydrukować programem **Microsoft Excel** (albo darmowym programem **OpenOffice Calc**)

**Uwaga:** Pole *Kod US do e-pitów* w BAZA43S.DBF nie podlega kontroli ze strony programu. Należy wypełnić je bezbłędnie, bowiem jest to identyfikator US, do którego trafi PIT.

#### **II. PIT'y można wysłać drogą elektroniczną do US na dwa sposoby:**

- 1. Poprzez stronę Ministerstwa Finansów tylko POJEDYNCZO
- 2. Z programu ALEXA AKP POJEDYNCZO lub ZBIORCZO

#### **III. Przygotowanie do wysyłania POJEDYNCZYCH PIT'ów przy wykorzystaniu programu e-deklaracje ze strony Ministerstwa Finansów:**

Aby wysłać pojedyncze deklaracje podatkowe PIT-11/PIT-40/PIT-4R drogą elektroniczną, niezbędne są:

1).zestaw do składania podpisu elektronicznego (karta kryptograficzna z bezpiecznym podpisem elektronicznym, czytnik i zainstalowane oprogramowanie)

- 2).zainstalowany program Adobe Reader (dostępny nieodpłatnie w internecie) z:
	- − aktualną wtyczka (plug-in) do składania deklaracji [\(http://www.finanse.mf.gov.pl/systemy-informatyczne/e-deklaracje\)](http://www.finanse.mf.gov.pl/systemy-informatyczne/e-deklaracje)

− odpowiednim ustawieniem dla składania deklaracji Ustawienia programu **Adobe Reader X** dla składania deklaracji:

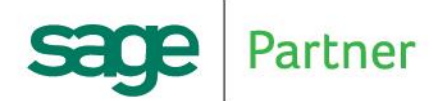

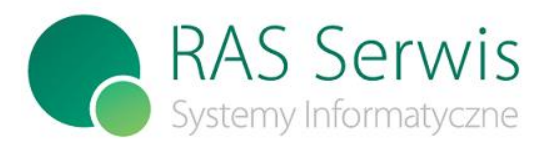

45-356 Opole ul. 1-go Maja 46/1A Tel: 77 441 71 71, 668 398 855 e-mail: biuro@ras-serwis.com.pl www.ras-serwis.com.pl www.symfonia-sklep.pl

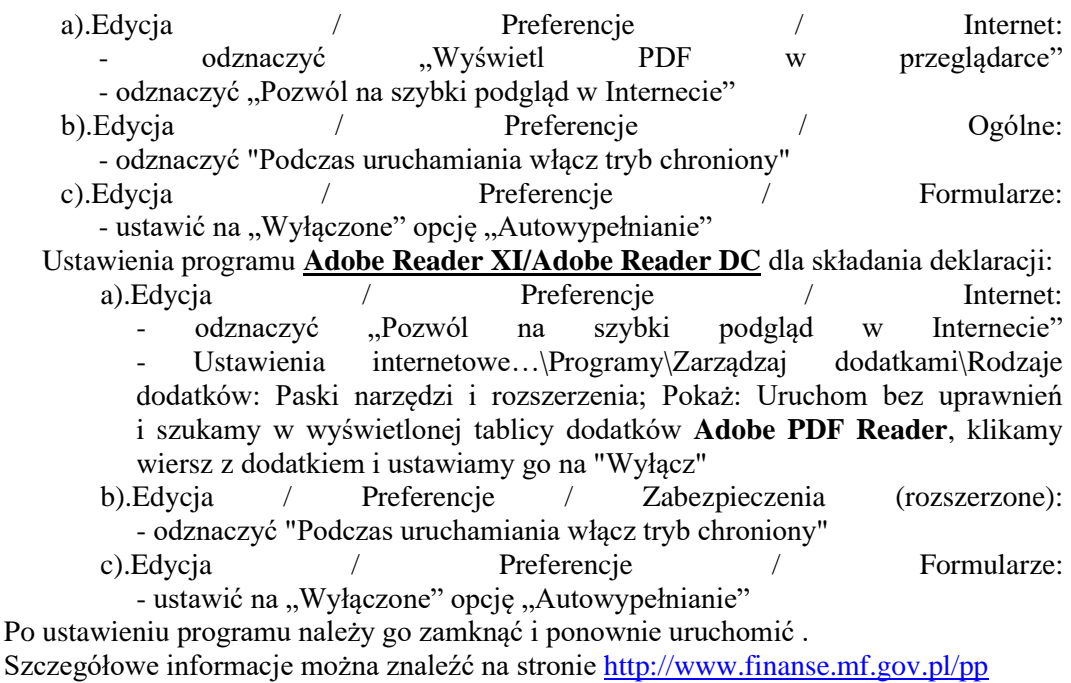

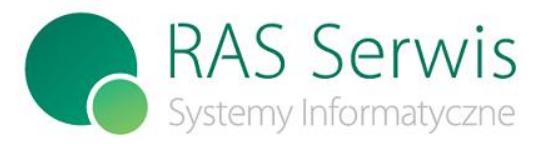

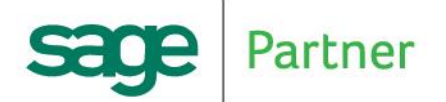

**RAS SERWIS Radosław Springer** 45-356 Opole ul. 1-go Maja 46/1A Tel: 77 441 71 71, 668 398 855 e-mail: biuro@ras-serwis.com.pl www.ras-serwis.com.pl www.symfonia-sklep.pl

## **IV. Przygotowanie do wysyłania ZBIORCZYCH lub POJEDYNCZYCH PIT'ów przy wykorzystaniu programu AKP:**

UWAGA – użytkownicy, którzy w ubiegłym roku wysyłali PIT'y drogą elektroniczną przy wykorzystaniu programu ALEXA AKP pomijają poniższe czynności z pkt. IV.

Aby wysłać zbiorcze deklaracje podatkowe PIT-11/PIT-11K/PIT-40/PIT-40K/PIT-4R drogą elektroniczną, niezbędne są:

- 1) zestaw do składania podpisu elektronicznego (karta kryptograficzna z bezpiecznym podpisem elektronicznym, czytnik i zainstalowane oprogramowanie)
- **2)** zainstalowany darmowy program do podpisu elektronicznego **proCertumSmartSign**. Plik instalacyjny można pobrać ze strony [http://www.certum.pl/certum/cert,oferta\\_proCertum\\_Smart\\_Sign.xml](http://www.certum.pl/certum/cert,oferta_proCertum_Smart_Sign.xml).
	- **Uwaga!** -Program należy zainstalować w **domyślnej lokalizacji** (wybierać parametry podpowiadane w czasie instalacji). -Po zainstalowaniu, w funkcji "Ustawienie \ Podpis \ Typ podpisu" ustawić "Podpis wewnetrzny" "**Podpis wewnętrzny**" -Dla systemów 64 bitowych w programie AKP w funkcji "PŁACE \ Elektroniczna wysyłka PIT11Z/PIT40Z do US \ 3.Parametry" wpisać: C:\Program Files (x86)\Certum\proCertum

#### **SmartSign\proCertumSmartSign.exe**

- -Dla systemów 32 bitowych w programie AKP w funkcji "PŁACE \ Elektroniczna wysyłka PIT11Z/PIT40Z do US \ 3.Parametry" wpisać: **C:\Program Files\Certum\proCertum SmartSign\proCertumSmartSign.exe**
- 3) Zainstalowane darmowe oprogramowanie **.Net Framework** co najmniej wersja 4.0. **Uwaga!** Dla komputerów z systemem operacyjnym Windows XP należy zainstalować wersję

 4.0 (np ze strony [http://www.microsoft.com/pl-pl/download/details.aspx?id=17851\)](http://www.microsoft.com/pl-pl/download/details.aspx?id=17851) Dla pozostałych systemów operacyjnych Windows może być wyższa wersja.

#### **V. Jak wysłać PIT drogą elektroniczną?**

Podczas drukowania PIT'ów w programie ALEXA AKP istnieje możliwość wyboru sposobu wydruku (klawisz <F2> - warunki): *Tylko Wydruk / Tylko e-deklaracje / Wydruk + e-deklaracje /* (przełączanie klawiszem <Enter>). Wybór "e-deklaracje" umożliwia dalszy wybór: *e-deklaracje ZBIORCZE / e-deklaracje POJEDYNCZE*(przełączanie klawiszem <Enter>). UWAGA - PIT-4R oraz korekty można wysyłać tylko jako deklaracje pojedyncze.

Po wyborze opcji **e-deklaracje**, utworzone zostaną pliki XML z deklaracjami. Pliki zapisują się w katalogu *Katalog instalacyjny ALEXA AKP\WYDRUKI\E\_PIT/rrrr/ZBIORCZE* albo *Katalog\_instalacyjny\_ALEXA AKP\WYDRUKI\E\_PIT/rrrr/POJEDYN.* rrrr oznacza rok, za który sporządzane są deklaracje (np. 2019)

#### Dla opcji e-deklaracje POJEDYNCZE:

Dla każdego pracownika powstaje oddzielny plik o nazwie identyfikowanej numerem ewidencyjnym, np. plik XML z PIT-11 dla pracownika o numerze ewidencyjnym 14 będzie

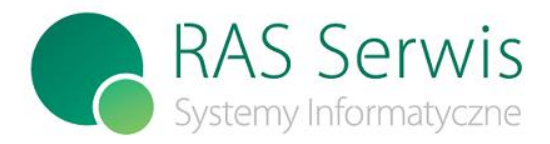

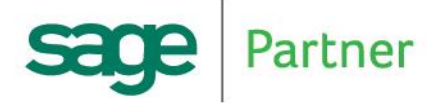

45-356 Opole ul. 1-go Maja 46/1A Tel: 77 441 71 71, 668 398 855 e-mail: biuro@ras-serwis.com.pl www.ras-serwis.com.pl www.symfonia-sklep.pl

miał nazwę pit00014.xml, korekta pit00014K.xml.

Dla opcji e-deklaracje ZBIORCZE:

Dla wszystkich (lub wybranych) pracowników powstaje jeden plik o domyślnej nazwie *pit2019.xml* Nazwę pliku można zmienić (klawiszem <Enter>). Możliwa jest długa nazwa pliku; np. *pit11-2019\_001-156.xml*.

Uwaga: Przed wydrukiem PIT'ów dla **obcokrajowców nierezydentów** należy uzupełnić dane podatkowe (*PŁACE -> Kartoteka Podatkowa ->AKTUALIZACJA DANYCH OSOBOWYCH -> <F10-EDYCJA>)* Wpisać REZYDENT = 1 (nie) i uzupełnić dane w ramce "IDENTYFIKACJA

OBCOKRAJOWCÓW".

Wysyłka utworzonych plików z deklaracjami przebiega inaczej dla deklaracji wysyłanych programem e-deklaracje ze strony Ministerstwa Finansów i programem ALEXA AKP.

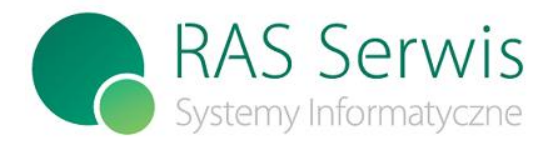

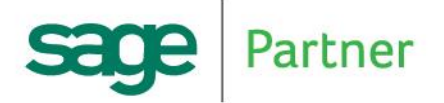

45-356 Opole ul. 1-go Maja 46/1A Tel: 77 441 71 71, 668 398 855 e-mail: biuro@ras-serwis.com.pl www.ras-serwis.com.pl www.symfonia-sklep.pl

#### **V.1. Wysyłanie ze strony Ministerstwa Finansów – tylko deklaracje POJEDYNCZE: Adobe Reader X, Adobe Reader XI**

Na internetowej stronie <http://www.finanse.mf.gov.pl/systemy-informatyczne/e-deklaracje> :

- *1)* wybieramy: FORMULARZE ->*PIT ->PIT-11*
- 2) wyświetla się pusty formularz PIT-11 w programie Adobe Reader
- 3) w prawym górnym rogu wybieramy zakładkę *Rozszerzone -> Funkcje rozszerzone -> Importuj dane.* Wskazujemy plik XML utworzony w programie ALEXA AKP; np. …..\WYDRUKI\E\_PIT\rrrr\POJEDYN\pit00014.xml
- 4) wypełniony PIT-11 możemy zweryfikować (zakładka **SPRAWDŹ na górze arkusza**) i poprawić ewentualne błędy
- 5) możemy wydrukować PIT-11 oraz zapisać go w postaci pliku PDF
- *6)* deklarację PIT-11 wysyłamy wybierając w prawym górnym rogu zakładkę *Rozszerzone - >E-Deklaracje->Podpisz i wyślij*
- 7) po wysłaniu dokumentu należy **pobrać/wydrukować Urzędowe Poświadczenie Odbioru** (UPO).

Jest to bezpłatny sposób elektronicznej wysyłki deklaracji podatkowych.

Analogicznie postępujemy przy elektronicznej wysyłce PIT-11K/<del>PIT-40/PIT40K</del>/PIT-4R/PIT-4RK.

#### **Adobe Reader DC**

Na internetowej stronie <http://www.finanse.mf.gov.pl/systemy-informatyczne/e-deklaracje> :

- *1)* wybieramy: FORMULARZE ->*PIT ->PIT-11*
- 2) wyświetla się pusty formularz PIT-11 w programie Adobe Reader
- 3) w menu wybieramy *Edycja\Opcje\Importuj dane.* Wskazujemy plik XML utworzony w programie ALEXA AKP; np. …..\WYDRUKI\E\_PIT\rrrr\POJEDYN\pit00014.xml
- 4) wypełniony PIT-11 możemy zweryfikować (zakładka **SPRAWDŹ na górze arkusza**) i poprawić ewentualne błędy
- 5) możemy wydrukować PIT-11 oraz zapisać go w postaci pliku PDF
- *6)* aby deklarację PIT-11 wysyłać należy: - kliknąć zakładkę *Narzędzia*
	- kliknąć na ikonę *E-Deklaracje* (nad formularzem z PIT-11 ukaże się pasek *E-Deklaracje*) - z paska *E-Deklaracje* wybrać ikonę *Podpisz i wyślij*
- 7) po wysłaniu dokumentu należy **pobrać/wydrukować Urzędowe Poświadczenie Odbioru** (UPO).

Jest to bezpłatny sposób elektronicznej wysyłki deklaracji podatkowych.

Analogicznie postępujemy przy elektronicznej wysyłce PIT-11K/<del>PIT-40/PIT40K</del>/PIT-4R/PIT-4RK.

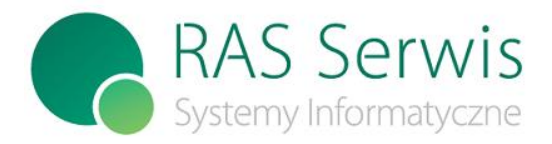

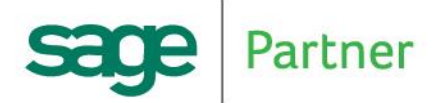

45-356 Opole ul. 1-go Maja 46/1A Tel: 77 441 71 71, 668 398 855 e-mail: biuro@ras-serwis.com.pl www.ras-serwis.com.pl www.symfonia-sklep.pl

### **V.2. Wysyłanie z programu ALEXA AKP - deklaracje ZBIORCZE lub POJEDYNCZE:**

W programie AKP wybieramy funkcję: *PŁACE -> Elektroniczna wysyłka PIT11Z / PIT40Z do US -> Wyślij e-Deklarację do US*.

- 1) Wybieramy utworzony *plik.XML* z e-deklaracją. Po wyborze pliku wyświetli się lista wysyłanych pracowników.
- **2)** Za pomocą oprogramowania **proCertumSmartSign** podpisujemy *plik.ZIP* (dla deklaracji zbiorczych) lub *plik.XML* (dla deklaracji pojedynczych) **Po podpisaniu zamykamy** program **proCertumSmartSign**
- *3)* Wysyłamy dokument. Powyższe kroki następują po sobie automatycznie. Po wysyłce otrzymamy komunikat zwrotny o statusie dokumentu. Jednocześnie dane o wysłanym dokumencie zostaną zapisane do rejestru wysłanych dokumentów. Przed zapisem do rejestru należy wysłanej deklaracji nadać nazwę własną; np. *"Deklaracje PIT-11 za rok 2019 dla pracowników od 50 do 100"*. Nazwę własną można zmienić po wysłaniu deklaracji.
- 4) Po wysłaniu dokumentu należy **pobrać/wydrukować Urzędowe Poświadczenie Odbioru** (UPO) za pomocą funkcji: *PŁACE -> Elektroniczna wysyłka PIT11Z / PIT40Z do US -> ODBIERZ UPO*.
- **WAŻNE!** Na dokumencie UPO podmiotem w rubryce: *A. Nazwa pełna podmiotu, któremu doręczono dokument elektroniczny* musi być **Ministerstwo Finansów**.

Uwagi:

- a). Deklarację dla jednego pracownika można wysłać również jako deklarację zbiorczą (z wyjątkiem korekty).
- b). Program nie pozwala kasować z rejestru wysyłek deklaracji potwierdzonych lub oczekujących na weryfikację (tj. o statusach od 200 do 399).
- c). Z każdej wysłanej deklaracji można odczytać i wydrukować listę pracowników.

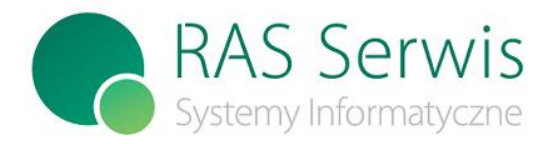

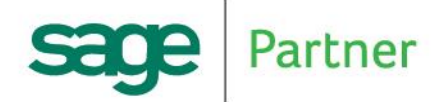

45-356 Opole ul. 1-go Maja 46/1A Tel: 77 441 71 71, 668 398 855 e-mail: biuro@ras-serwis.com.pl www.ras-serwis.com.pl www.symfonia-sklep.pl

# **ZAŁĄCZNIK 2. – SPRAWOZDANIE Z-06**

**UWAGA –** od wersji **2017** dostępna jest funkcja w programie, która wspomaga przygotowanie danych do sprawozdania Z-06 (patrz opis zmian do wersji 2017). Radzimy z niej skorzystać.

Aby uzyskać z systemu AKP informacje potrzebne do sprawozdania Z-06 można wykorzystać niektóre funkcje systemu.

# **Ewidencja Czasu Pracy**

"Wydruk Rocznej Ewidencji" – pozwala na uzyskanie łącznej ilości godzin / dni przepracowanych i nieprzepracowanych (z podziałem na rodzaje nieobecności). Możliwość zastosowania filtru (klawisz F3) ograniczającego grupę pracowników pozwala na wykonanie zestawienia np. tylko dla pracowników fizycznych, itp.

Warunkiem otrzymania prawidłowego zestawienia jest regularne korzystanie z Ewidencji Czasu Pracy, w szczególności wykonywanie co miesiąc funkcji "Wydruk Miesięcznej Ewidencji" (bez konieczności oddrukowania wydruku miesięcznego na drukarce).

Uwaga – Ewidencję Czasu Pracy można uzupełnić wstecz. Np. w grudniu można wygenerować ECP i wykonać Wydruk Miesięcznej Ewidencji za miesiące od stycznia do grudnia i w ten sposób uzyskać "Wydruk Rocznej Ewidencji".

## **Stan Zatrudnienia.**

Program pozwala na uzyskanie stanu zatrudnienia w dniu oraz średniego zatrudnienia za okres (ogółem lub wg grup zatrudnienia), a ponadto:

"Stan zatrudnienia wg BAZA29 w osobach" – ilość osób zatrudnionych w dniu, w grupach według BAZA29, z podziałem na Kobiety pełnozatrudnione / niepełnozatrudnione, Mężczyźni pełnozatrudnieni / niepełnozatrudnieni.

"Fluktuacja w okresie" – wydruk fluktuacji (przyjęcia, zwolnienia) w podanym okresie (np. rok) w następującym układzie:

Przyjęcia – ilość osób przyjętych, w tym Kobiety pełnozatrudnione / niepełnozatrudnione, Mężczyźni pełnozatrudnieni / niepełnozatrudnieni, z podziałem według sposobu rozwiązania poprzedniej pracy oraz wykształcenia.

Zwolnienia - ilość osób zwolnionych, w tym Kobiety pełnozatrudnione / niepełnozatrudnione, Mężczyźni pełnozatrudnieni / niepełnozatrudnieni, z podziałem według sposobu rozwiązania umowy.

Wydruk "Stan zatrudnienia U/F ogółem" wykonywany jest dla wszystkich pracowników, pozostałe wydruki można wykonywać dla wybranej grupy pracowników (pracownicy umysłowi / fizyczni / dydaktycy) lub dla wszystkich pracowników.

# **Kartoteka Płacowa -> Zestawienie Zbiorcze Kartoteki Płacowej.**

Roczna zbiorówka składników płacowych pozwala na uzyskanie takich informacji jak np. łączny podatek, składki na ubezpieczenie społeczne i zdrowotne, suma wynagrodzeń brutto itp.

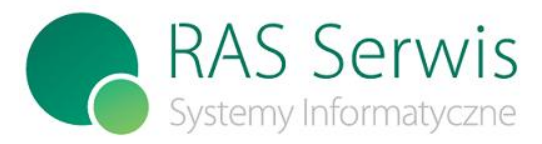

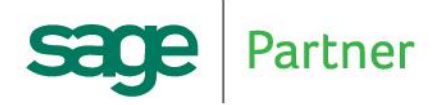

**RAS SERWIS Radosław Springer** 45-356 Opole ul. 1-go Maja 46/1A Tel: 77 441 71 71, 668 398 855 e-mail: biuro@ras-serwis.com.pl www.ras-serwis.com.pl www.symfonia-sklep.pl

# **Generator wydruków (KADRY -> Generator Wydruków Kadrowych).**

Generator Wydruków Kadrowych pozwala na uzyskanie informacji z Kartoteki Osobowej (oraz innych związanych z nią kartotek kadrowych) w dość dowolnym zakresie i układzie.

Jeżeli posiadają Państwo dodatkową funkcję **Dodatkowe wydruki (PŁACE -> Generator Wydruków Płacowych)**, wówczas można uzyskać informacje z Kartoteki Płacowej (rocznej lub z ostatnich 12 miesięcy) w dość dowolnym zakresie i układzie.